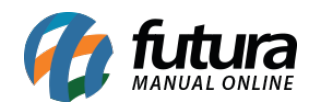

**Sistema:** Futura Server

**Caminho**: *Estoque> Balanço (Contagem de estoque)*

**Referência:** FS66

**Versão**: 2020.04.20

**Como funciona:** A tela de **Balanço** (*Contagem de Estoque)* é utilizada para efetuar contagem de estoque dos produtos, verificar o estoque atual de cada um deles e também possíveis diferenças que possam ser apresentadas atualizando o estoque dos produtos com a contagem efetuada.

Para criar um novo *Balanço*, acesse o caminho indicado acima, aperte *F2 Novo*, selecione a *Empresa* que será feita a contagem de estoque e o sistema irá abrir a tela abaixo:

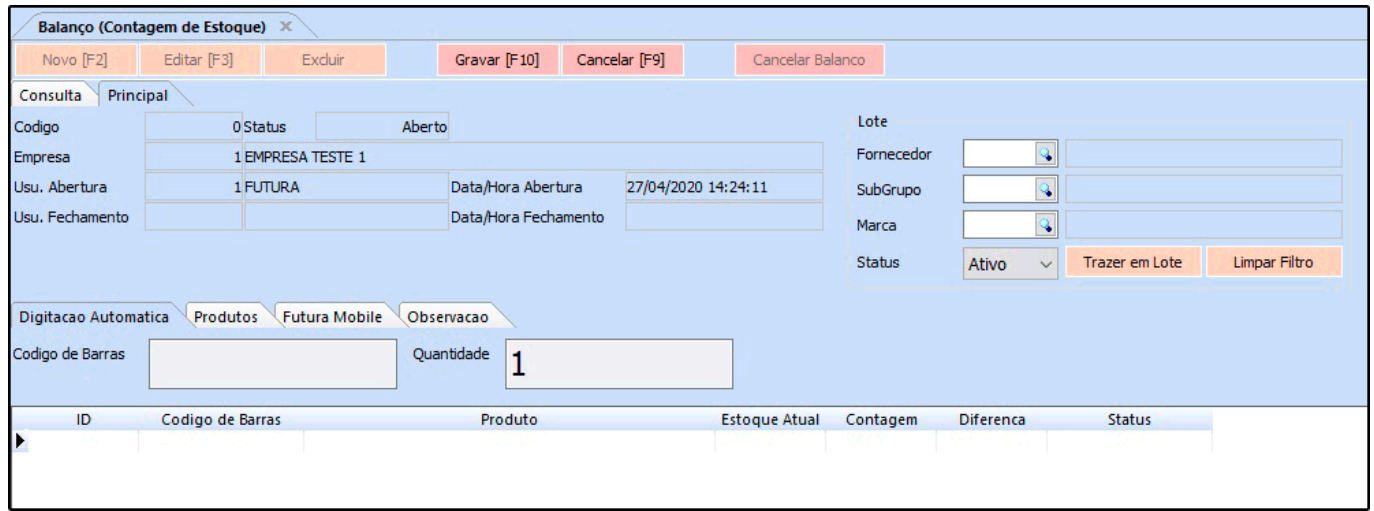

*OBS:* Só é possível iniciar um balanço por vez para cada empresa. Por isso, se houver outra contagem em aberto para a mesma empresa o sistema irá barrar!

Após acessar a tela, é preciso inserir os produtos desejados na contagem que será feita.

Selecionando o *Fornecedor* e/ou *SubGrupo* e clicando no botão *Trazer em Lote*, é possível inserir os produtos na contagem de forma automática.

## *Digitação Automática*

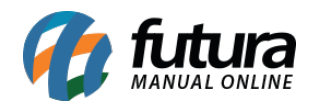

Esta aba deve ser utilizada com a ajuda de um leitor de código de barras para facilitar o processo da contagem de estoque, para isso basta passar o leitor no código do produto e o sistema irá contabilizar as quantidade automaticamente caso a opção *Digita Quantidade* em *Configurações>Parâmetros>Balanço* esteja habilitada como *SIM.*

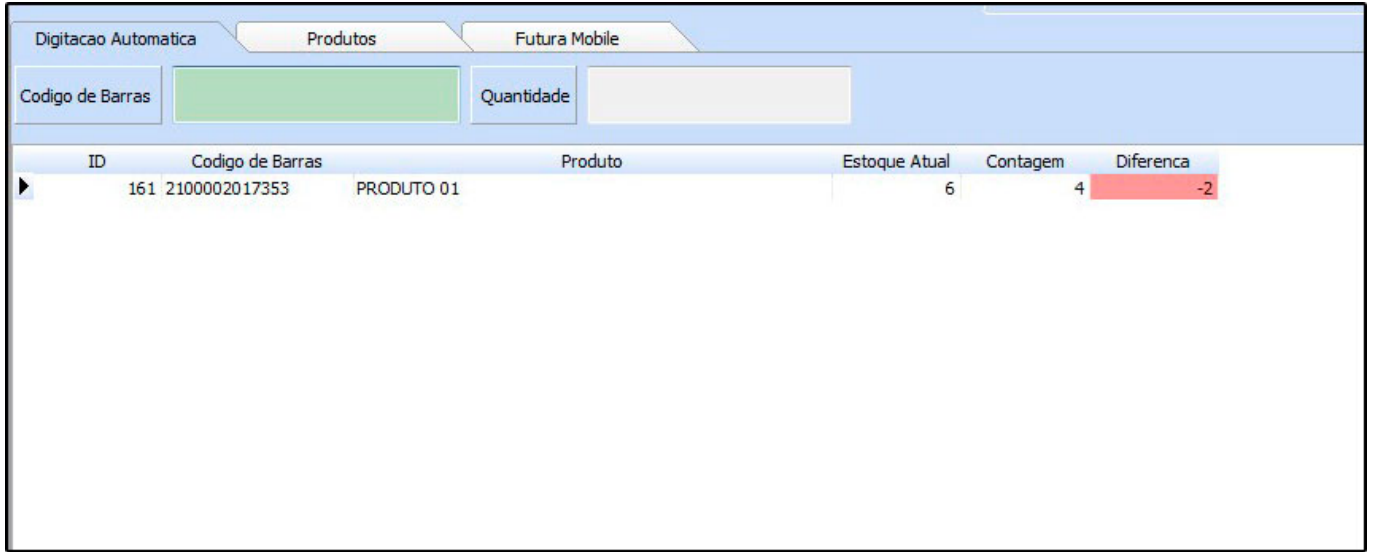

## *Aba Produtos*

Aperte o botão *Novo* e selecione os produtos manualmente através dos filtros: *Referência* ou *Código de Barras.* Este processe pode ser feito também com a ajuda de um leitor de código de barras.

Em seguida, preencha a *Quantidade* que foi contada deste determinado produto, clique em *Gravar* e o sistema irá mostrar se houve diferenças entre a contagem e o saldo atual de estoque do item, como mostra a imagem abaixo:

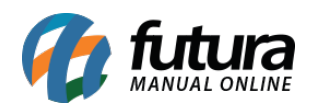

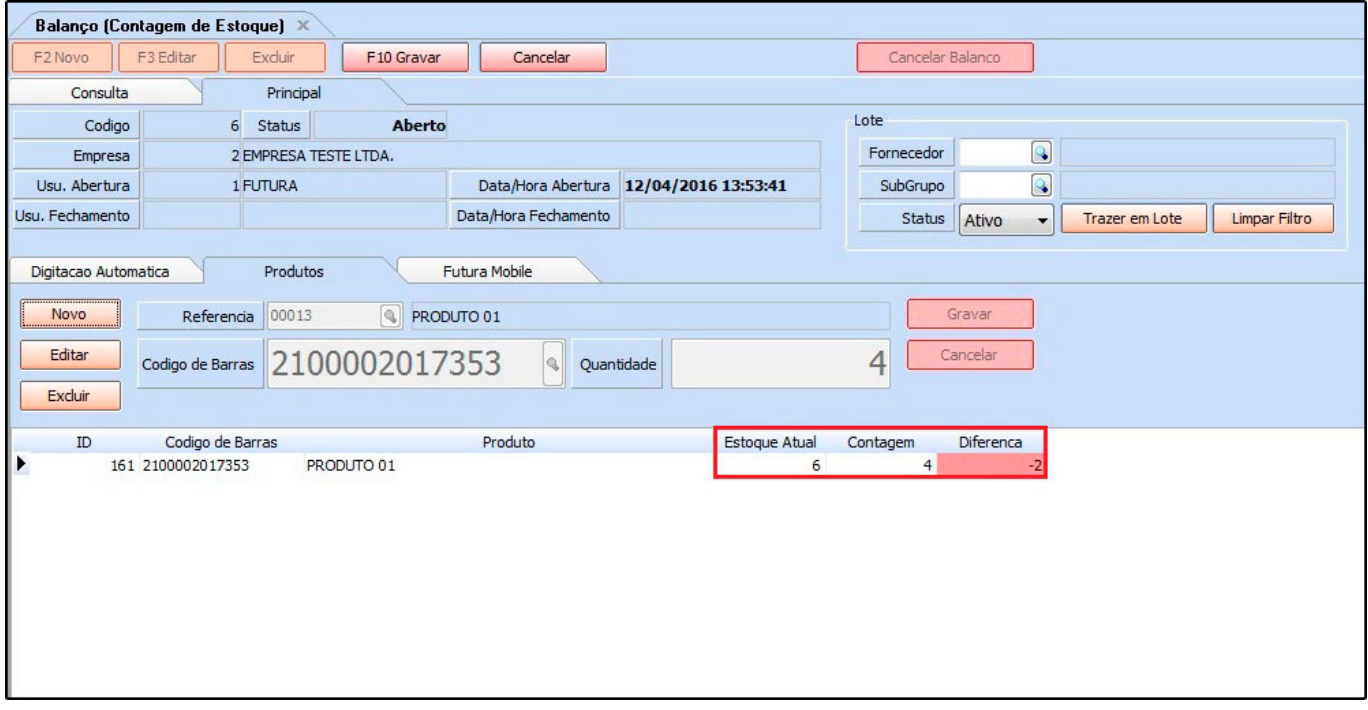

Continue inserindo todos os produtos na contagem e caso seja preciso pausar por algum determinado motivo, clique em *Gravar* e em *Editar* para continuar.

Caso a contagem tenha sido feita também através do sistema *Futura Mobile*, os itens que foram contados por ele ficaram visíveis na aba *Futura Mobile*, como mostra a imagem abaixo:

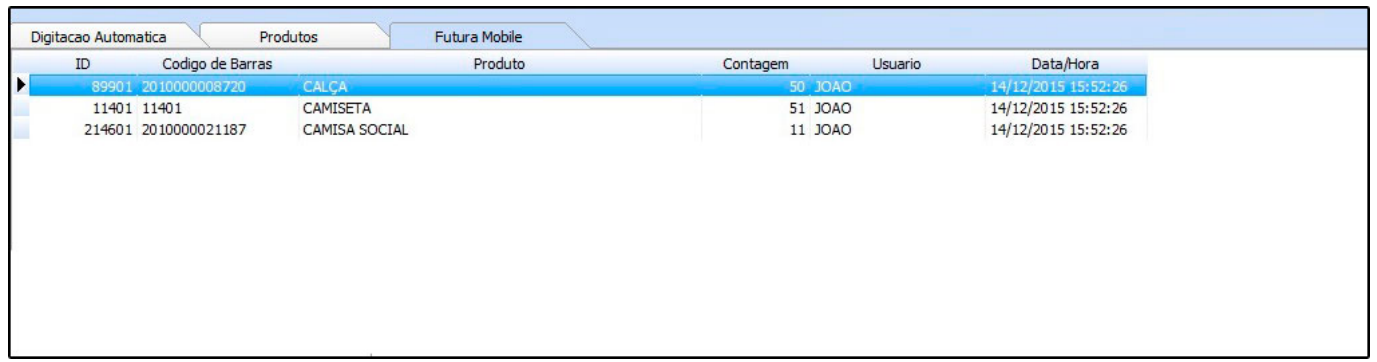

## *Aba Observação*

Nesta aba é possível inserir observações referente a contagem de estoque.

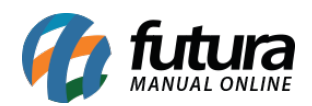

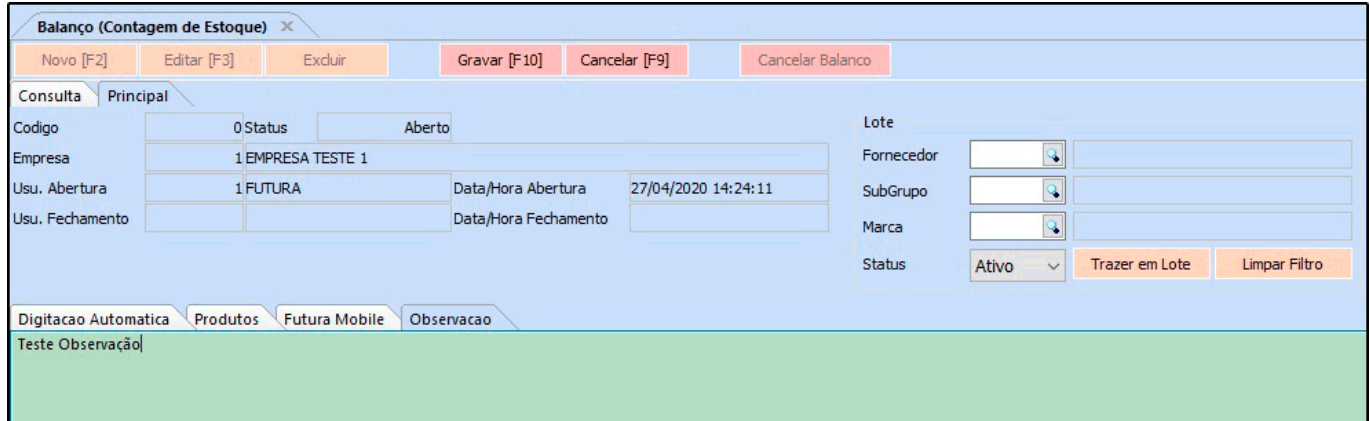

Para fechar o balanço, clique no botão *F10 Gravar* e em seguida em *Finalizar Contagem*.

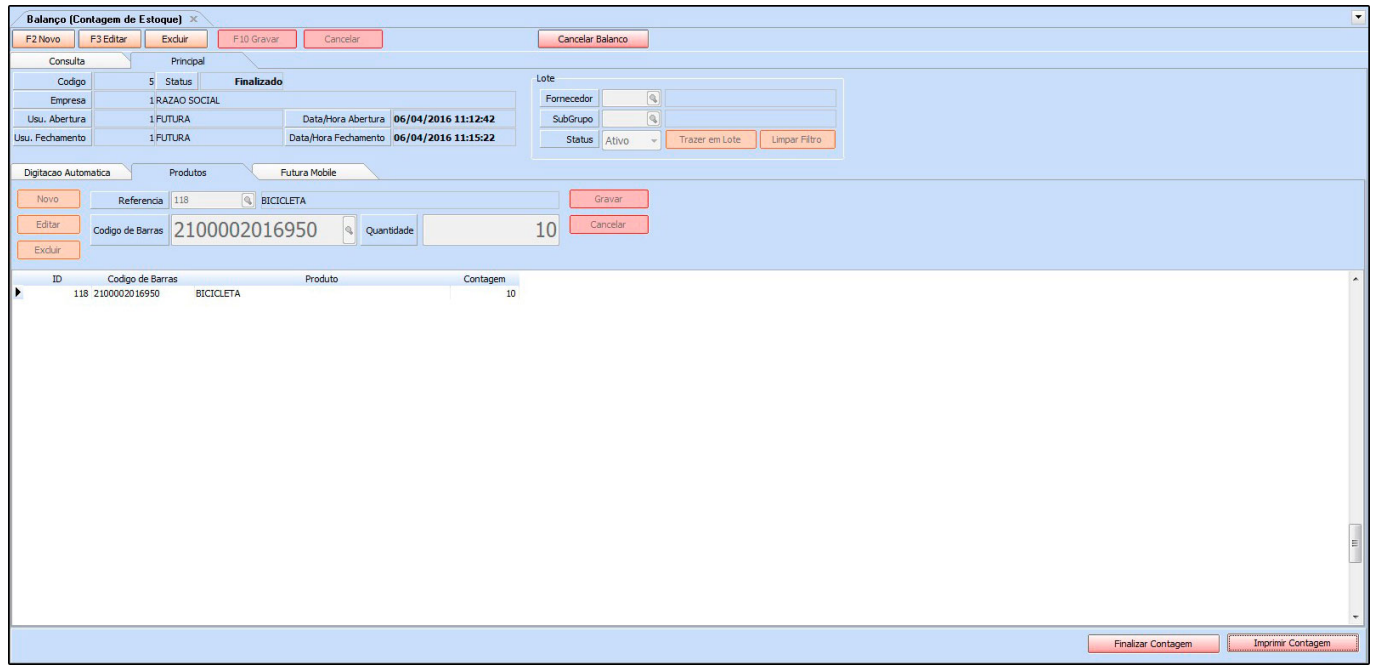

Caso seja necessário imprimir um relatório dessa contagem, clique no botão *Imprimir Contagem*, e a impressão será gerada conforme mostra a imagem abaixo:

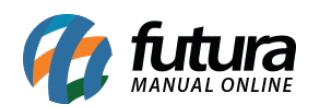

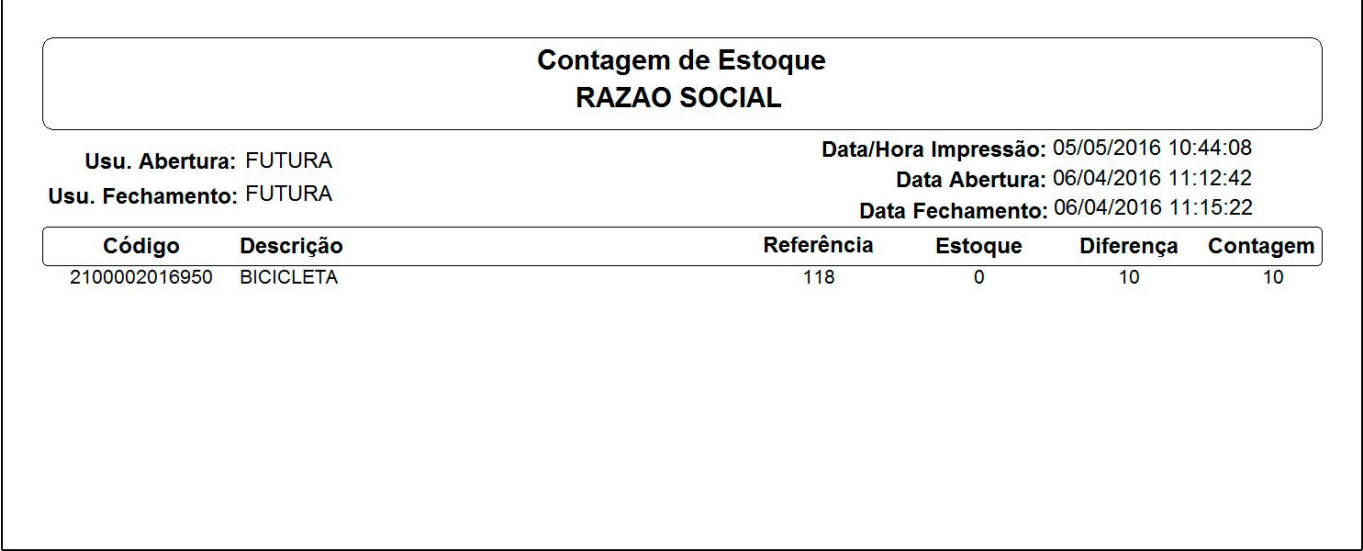